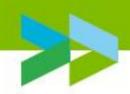

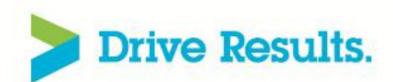

## Leveraging Rational Insight / RRDI to develop custom reports

Robert Quinn
Senior Certified IT Specialist
IBM Rational

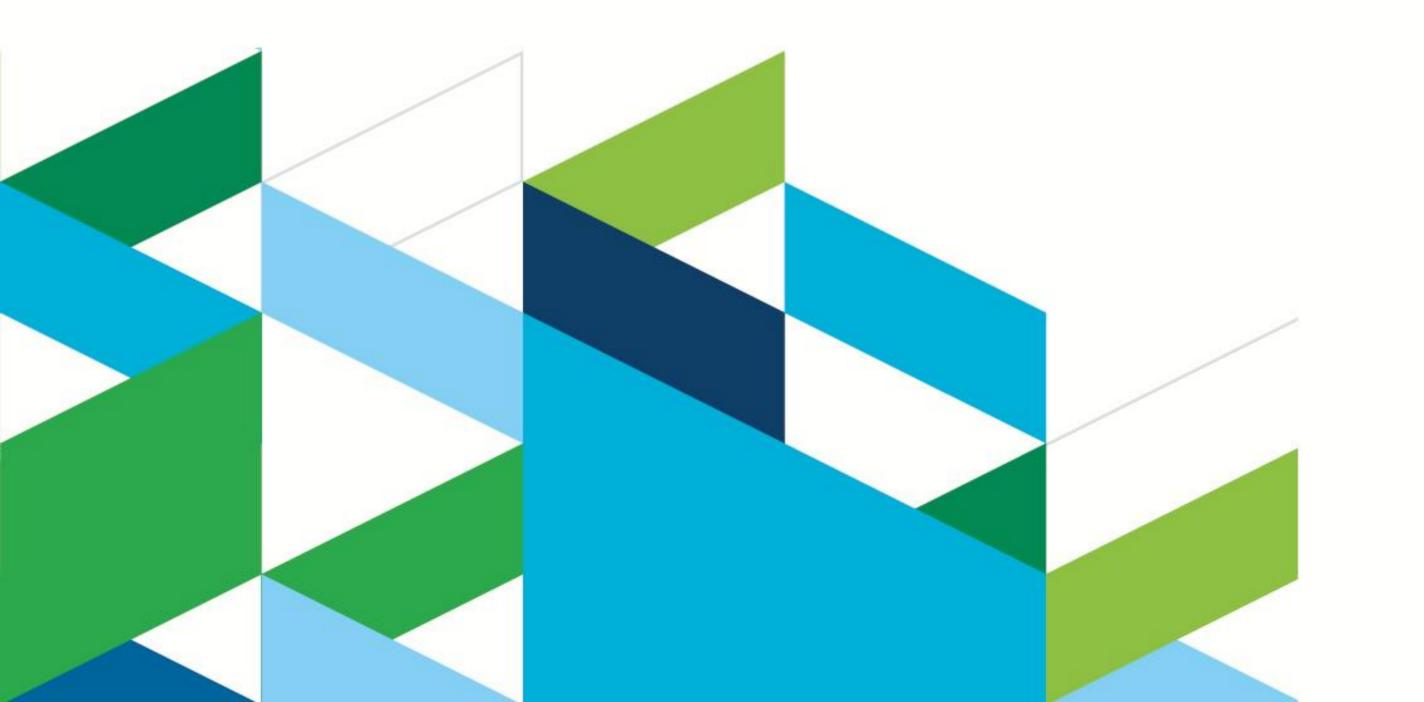

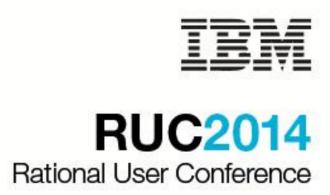

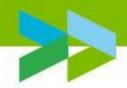

## Introduction

Why do you want to develop your own reports, widgets and dashboards?

## What your colleagues say

- We have our own standard reports that we have used and want to continue to use.
- We have specific project metrics that need to be tracked.
- Our way of working is very specific and the IBM ootb reports do not match.
- We prefer tables instead of charts; line charts instead of bar charts.
- We are required to deliver the report in a set format.
- We want to have extra parameters when filtering data returned by the report.

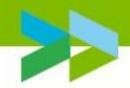

# Topics

- Introduction to Rational Insight and Reporting for Development Intelligence (RRDI)
- Overview of the CLM Data Dictionary
- Demonstration of Report Studio
- 'Need to know' when using Rational Insight / RRDI
- Conclusion/Summary

**RUC2014** 

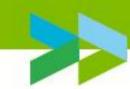

## Rational Insight

## Development Intelligence for Measured Improvement

IBM Rational Insight provides a comprehensive performance measurement solution tailored for Software and Systems Development

- Includes Cognos 10 BI Reporting In-The-Box
- Pre-built customizable data model, ETL, reports, and dashboards

Leverage Rational Insight to *analyze* trends and quickly locate root causes, prescribe course corrections, and predict future outcomes

- OOTB scorecard framework for weighted KPI indicators and alerts
- Integrates with additional Cognos analytic applications

# Utilize Rational Insight to measure current process efficiency and process improvement effectiveness

- OOTB reports and dashboards based on many Rational Method Composer best practices
  - OOTB reports and dashboards grouped by CMMI process area and level

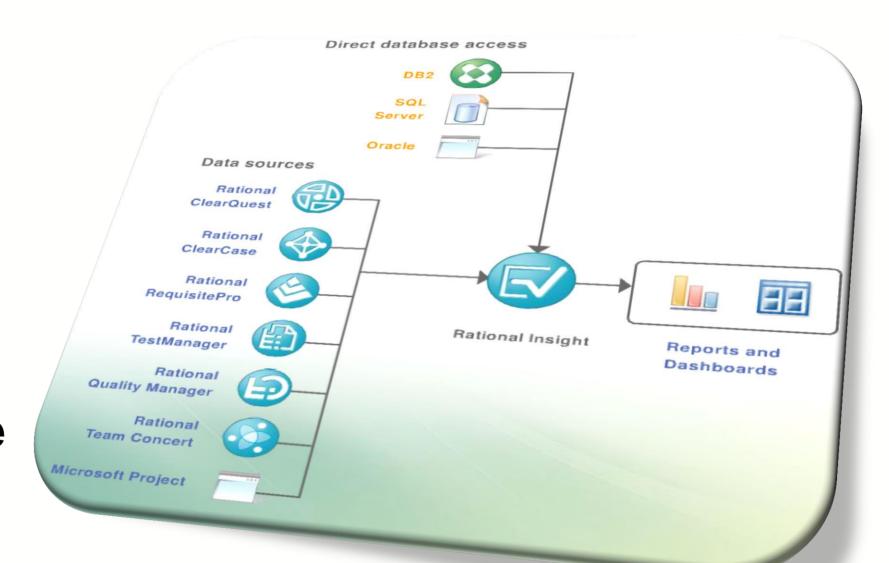

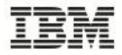

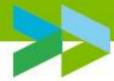

## And building your reports using CLM data

| Test Status Name | Test Case ID | Name                                                  | Owner Name         |
|------------------|--------------|-------------------------------------------------------|--------------------|
| draft            | 289          | Donors will receive confirmation and receipt          | Tanuj              |
|                  | 290          | Organizations can Apply                               | Tanuj              |
|                  | 291          | Donor dividend allocation conforms to stated criteria | Tanuj              |
|                  | 292          | JKE Charity Coordinator responds to online request    | Tanuj              |
|                  | 293          | Dividend Allocation by Percentage                     | Tanuj              |
|                  | 294          | Allocate Dividends to a Single Cause                  | Tanuj              |
|                  | 295          | Check Account Balance                                 | Tanuj              |
|                  | 296          | Close Account                                         | Tanuj              |
|                  | 297          | Dispute Credit Card Charge                            | Tanuj              |
|                  | 298          | Pay Bills Online                                      | Tanuj              |
|                  | 299          | Request Credit Increase                               | Tanuj              |
|                  | 300          | (QM Tutorial) Allocate Dividends to Multiple Causes   | Tanuj              |
|                  | 301          | Consistent display of currency                        | Tanuj              |
|                  | 302          | Test Validate Loan Term and Amount                    | Tanuj              |
|                  | 303          | Donor can modify mobile settings                      | Tanuj              |
|                  | 304          | Mobile donor can contribute                           | Tanuj              |
|                  | 305          | Mobile donor can donate to nearby charity             | Tanuj              |
|                  | 892          | TC_Area_Feature_000                                   | Info not available |
|                  | 893          | TC_Area_Feature_000                                   | Info not available |
| underreview      | 284          | Donors Can Choose to Support an Organization          | Tanuj              |
|                  | 32           | Overall - Count Distinct                              |                    |

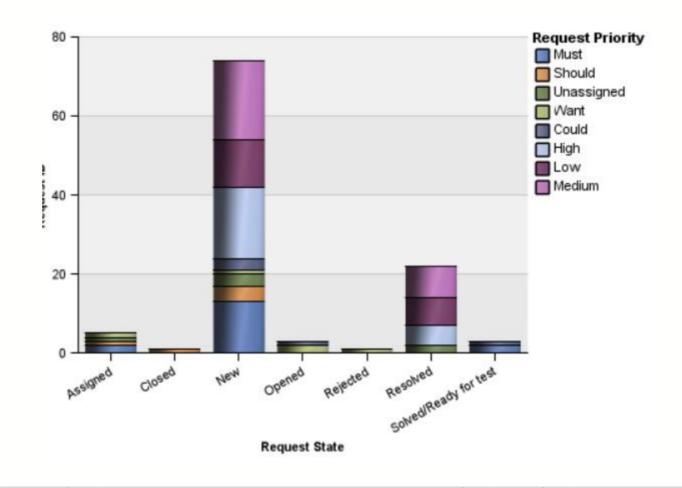

| Requirement ID | Name                                                                      | Test Case ID | Name                                                             |
|----------------|---------------------------------------------------------------------------|--------------|------------------------------------------------------------------|
| 220            | Support dividend processing via mobile devices                            | 304          | Mobile donor can contribute                                      |
| 227            | Requests sent in form of hard copy mail                                   | 279          | Process hard copy requests                                       |
| 237            | Donors will receive confirmation and receipt                              | 289          | Donors will receive confirmation and receipt                     |
| 239            | Customers can nominate an organization for the program                    | 285          | Customers can Nominate an Organization                           |
| 240            | Donors Deposit Money in a Pooled Assistance Fund                          |              |                                                                  |
| 245            | Mobile app must be cross platform                                         | 303          | Donor can modify mobile settings                                 |
| 253            | JKE Charity Coordinator will respond to request in the website triggering | 292          | JKE Charity Coordinator responds to online request               |
| 289            | Validate Loan term and amount                                             | 302          | Test Validate Loan Term and Amount                               |
| 297            | Donor Dividend Allocation Criteria                                        | 291          | Donor dividend allocation conforms to stated criteria            |
| 302            | Organizations may apply with an initial request                           | 283          | Organizations may apply with an initial request                  |
| 305            | Frequency of dividend transfer                                            | 276          | Verify dividend transfer frequency                               |
| 307            | Requests sent in form of email                                            | 280          | Process email requests                                           |
| 309            | Organization must identify how much money is desired                      | 281          | Organization must identify how much money is desired             |
| 310            | Organizations can apply                                                   | 290          | Organizations can Apply                                          |
| 311            | Organization must provide justification for why funds are needed          | 287          | Organization must provide justification for why funds are needed |
| 316            | Dividend allocation by percentage                                         | 293          | Dividend Allocation by Percentage                                |
| 316            | Dividend allocation by percentage                                         | 294          | Allocate Dividends to a Single Cause                             |
| 321            | Dividend processing payment is a one time transaction.                    |              |                                                                  |
| 200            | 0 1 7 40 12 12 12 1                                                       |              |                                                                  |

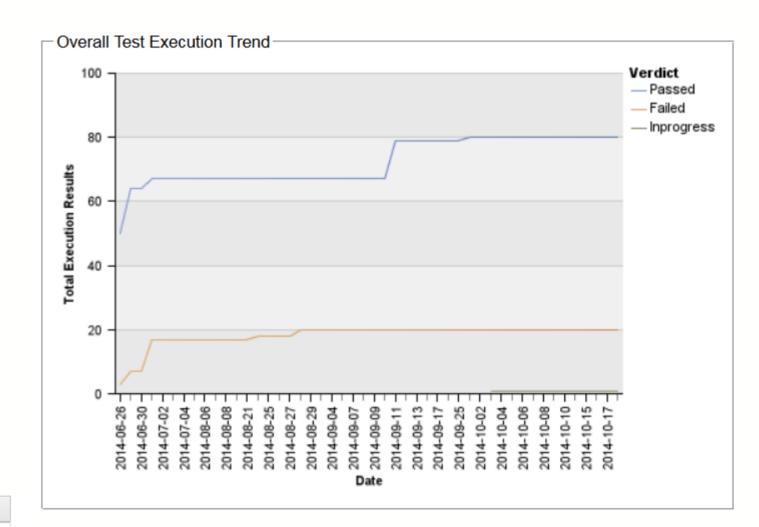

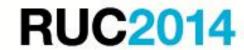

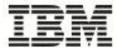

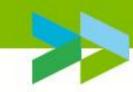

Collaborate and Report across disparate development artifacts in

the context of business objectives **Portfolio** Management **Project** Management Requirements Management Architecture Management Change Management Configuration Management Build Management Quality

Management

Rational Insight

RRDI

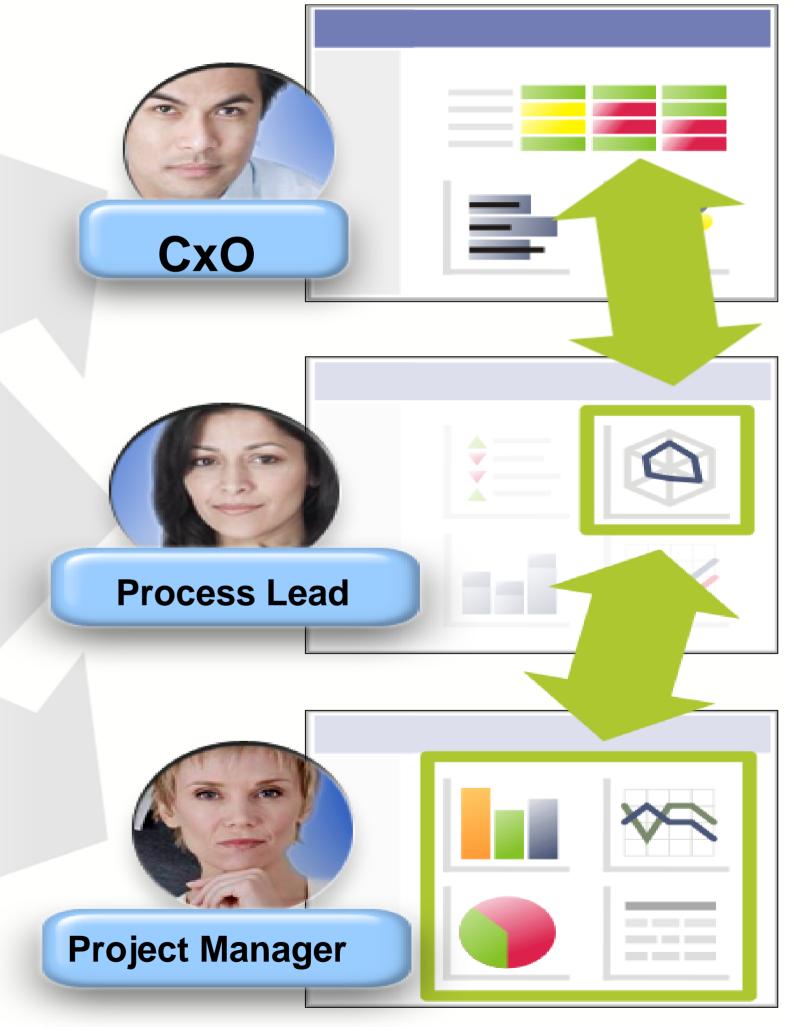

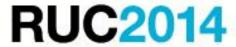

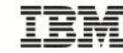

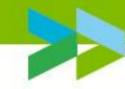

# Create and Customize Reports (RRDI and Insight)...

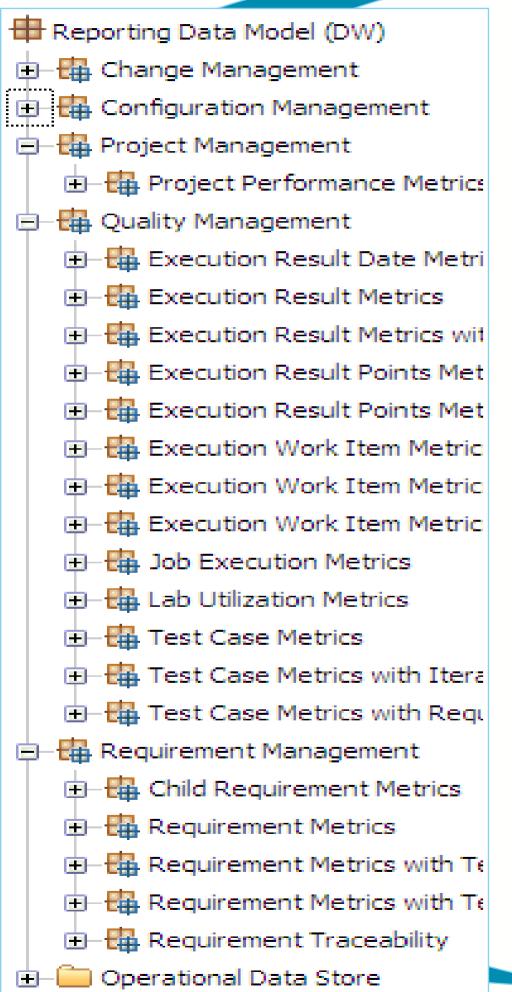

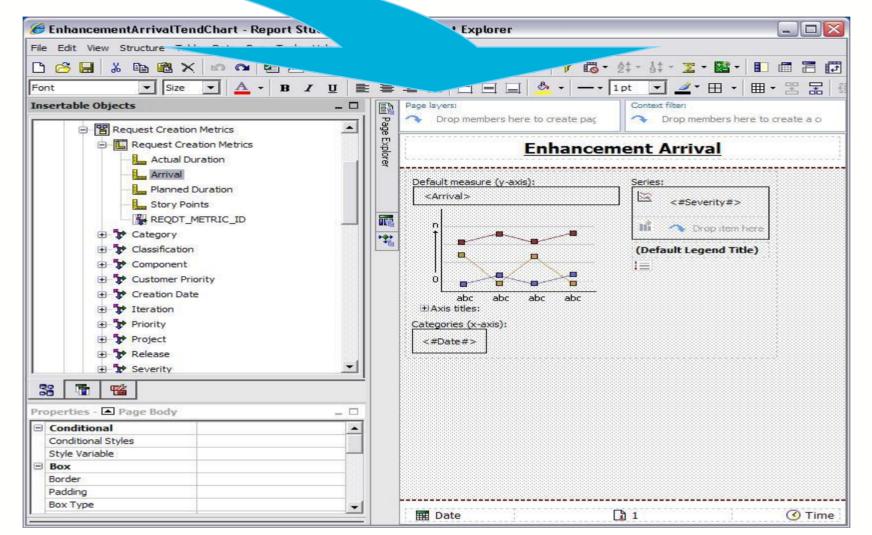

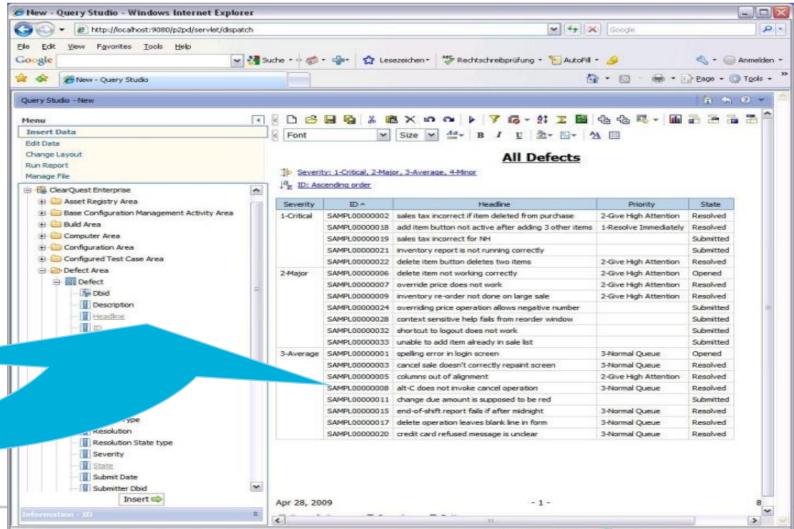

Query Studio lets users with little or no training quickly design, create and save reports to meet reporting needs not covered by the standard, professional reports created in Report Studio.

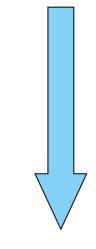

Report Studio lets report authors create, edit, and distribute a wide range of professional reports. They can also define corporatestandard report templates for use in Query Studio, and edit and modify reports created in Query Studio.

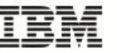

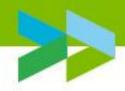

## Create and Customize Personal Dashboards

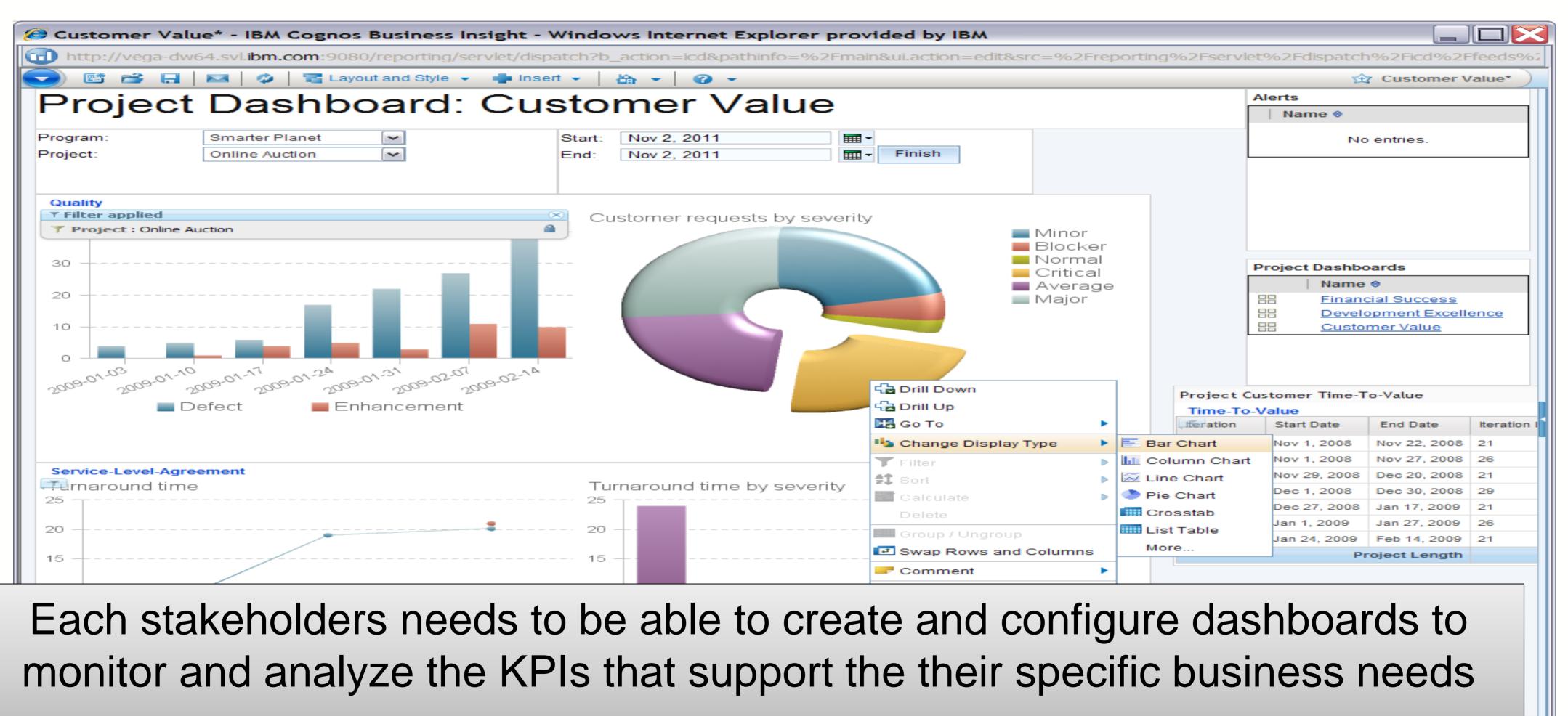

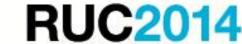

Done

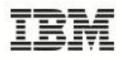

**4** 100%

Internet

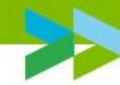

# CLM Data Dictionary

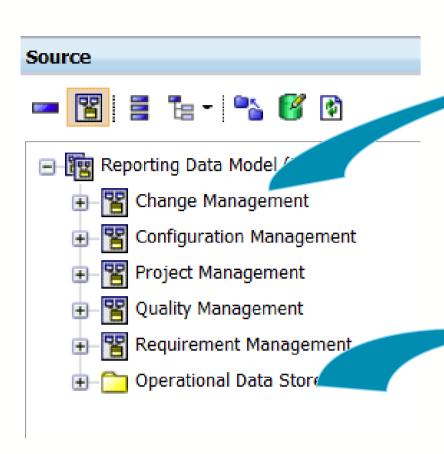

Raw Data and Related Data

#### I want to see

- Test case details
- Defect details
- Traceabiltiy from Requirements to Implementation and Test

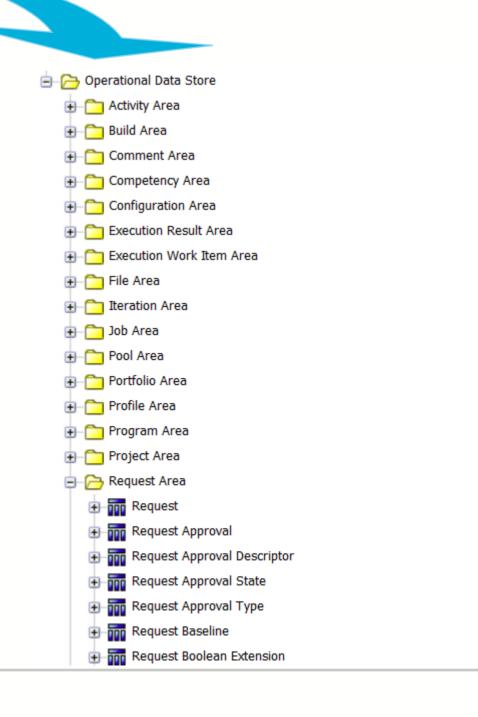

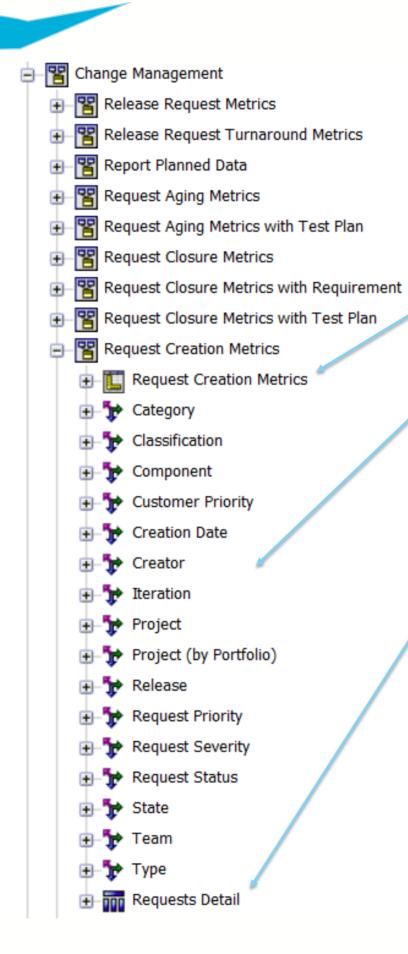

#### Metrics

Measurement Dimension Data

#### want to visualise

- Test Execution
   Trend
- Request Closure
   Trend

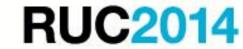

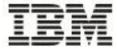

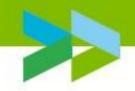

# Demonstration of Report Studio

- Goal is to introduce you to the Report Studio GUI and CLM Data Model
- Operation Data Store (ODS) Reports
  - Demo 1 Create a Test Case Report (List and Chart)
  - Demo 2 Create a Defect Report (Chart)
- Metrics Report
  - Demo 3 Create a Test Execution Results trend by Creation
     Date for Verdict and Test Plan
- Import report into CLM Application

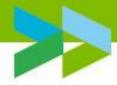

### Demo 1 – Test Case by Status List and Test Case by Owner and State

| Test Status Name | Test Case ID | Name                                                  | Owner Name       |
|------------------|--------------|-------------------------------------------------------|------------------|
| draft            | 289          | Donors will receive confirmation and receipt          | Tanuj            |
|                  | 290          | Organizations can Apply                               | Tanuj            |
|                  | 291          | Donor dividend allocation conforms to stated criteria | Tanuj            |
|                  | 292          | JKE Charity Coordinator responds to online request    | Tanuj            |
|                  | 293          | Dividend Allocation by Percentage                     | Tanuj            |
|                  | 294          | Allocate Dividends to a Single Cause                  | Tanuj            |
|                  | 295          | Check Account Balance                                 | Tanuj            |
|                  | 296          | Close Account                                         | Tanuj            |
|                  | 297          | Dispute Credit Card Charge                            | Tanuj            |
|                  | 298          | Pay Bills Online                                      | Tanuj            |
|                  | 299          | Request Credit Increase                               | Tanuj            |
|                  | 300          | (QM Tutorial) Allocate Dividends to Multiple Causes   | Tanuj            |
|                  | 301          | Consistent display of currency                        | Tanuj            |
|                  | 302          | Test Validate Loan Term and Amount                    | Tanuj            |
|                  | 303          | Donor can modify mobile settings                      | Tanuj            |
|                  | 304          | Mobile donor can contribute                           | Tanuj            |
|                  | 305          | Mobile donor can donate to nearby charity             | Tanuj            |
|                  | 892          | TC_Area_Feature_000                                   | Info not availab |
|                  | 893          | TC_Area_Feature_000                                   | Info not availab |
| underreview      | 284          | Donors Can Choose to Support an Organization          | Tanuj            |
|                  | 32           | Overall - Count Distinct                              |                  |

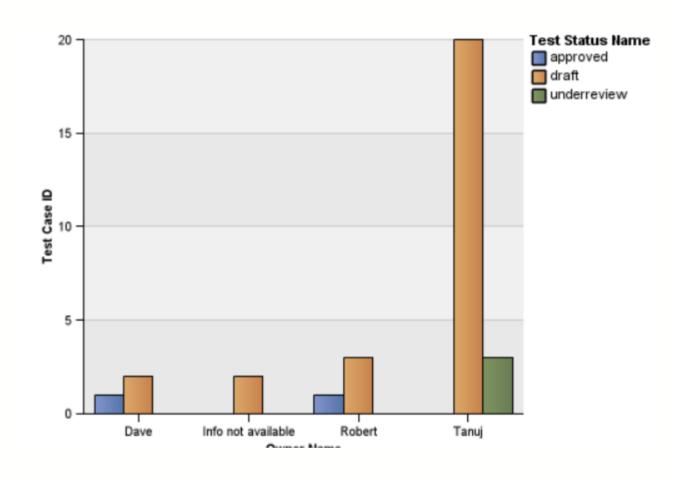

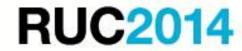

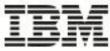

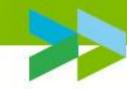

# Demo 2 – Defect Severity, Priority by State – Defect State by Iteration

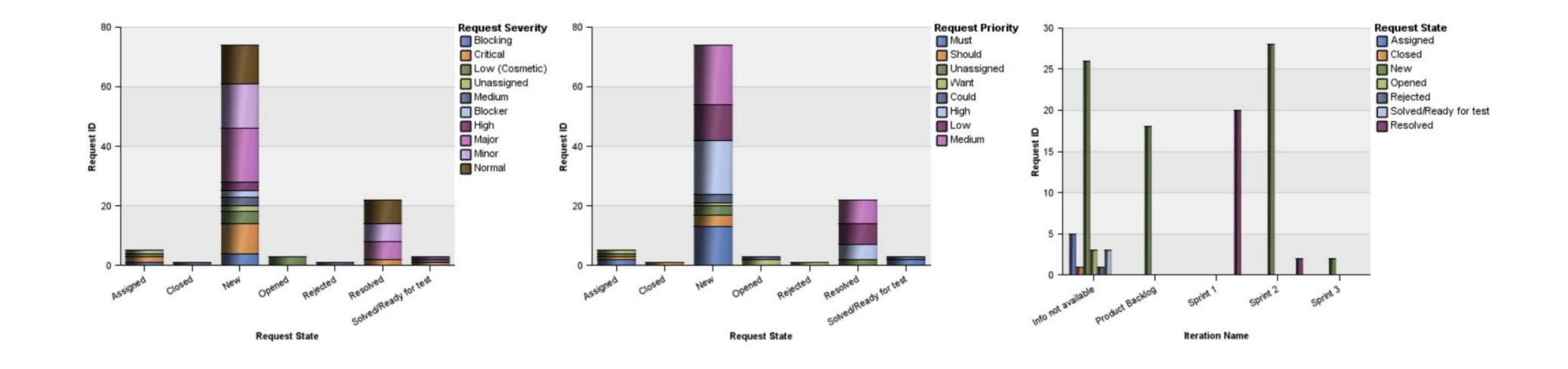

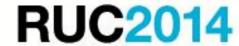

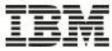

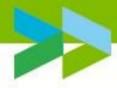

# Demo 3 – Trend Metrics (Defects, Test Execution)

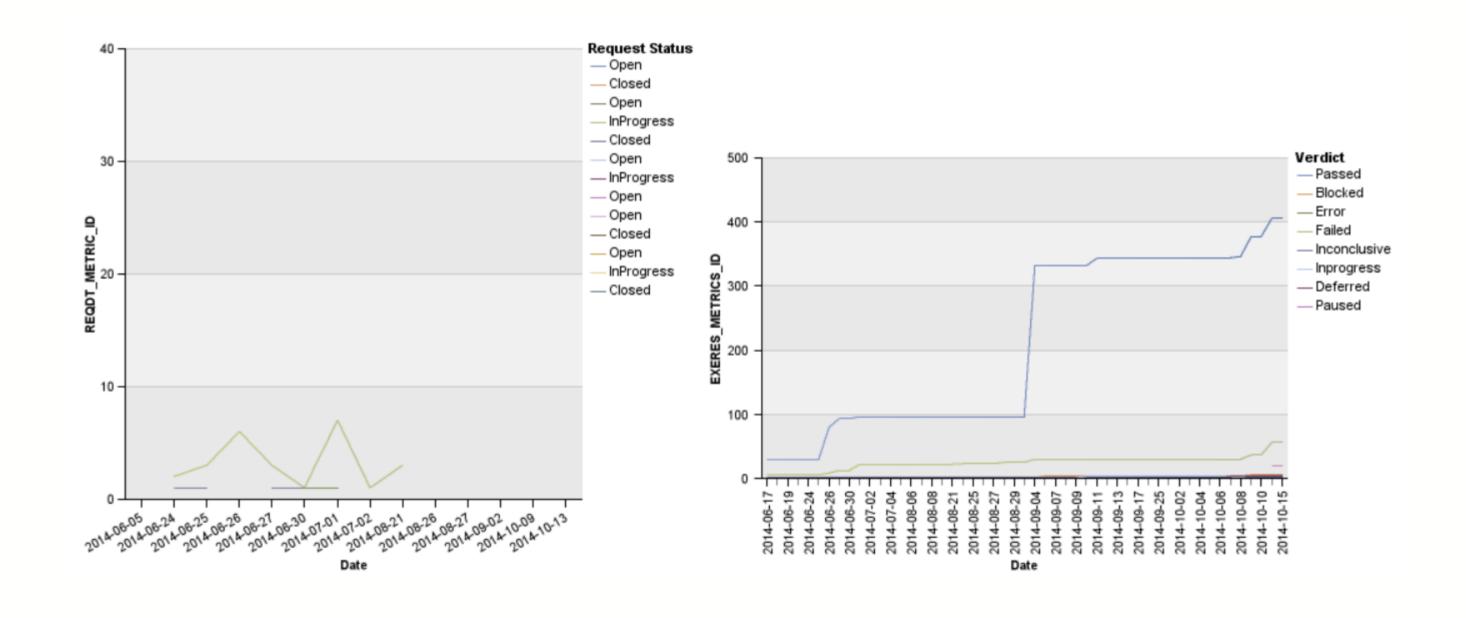

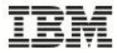

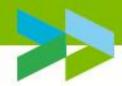

# Demo 4 – Run Report

#### Import into CLM Application

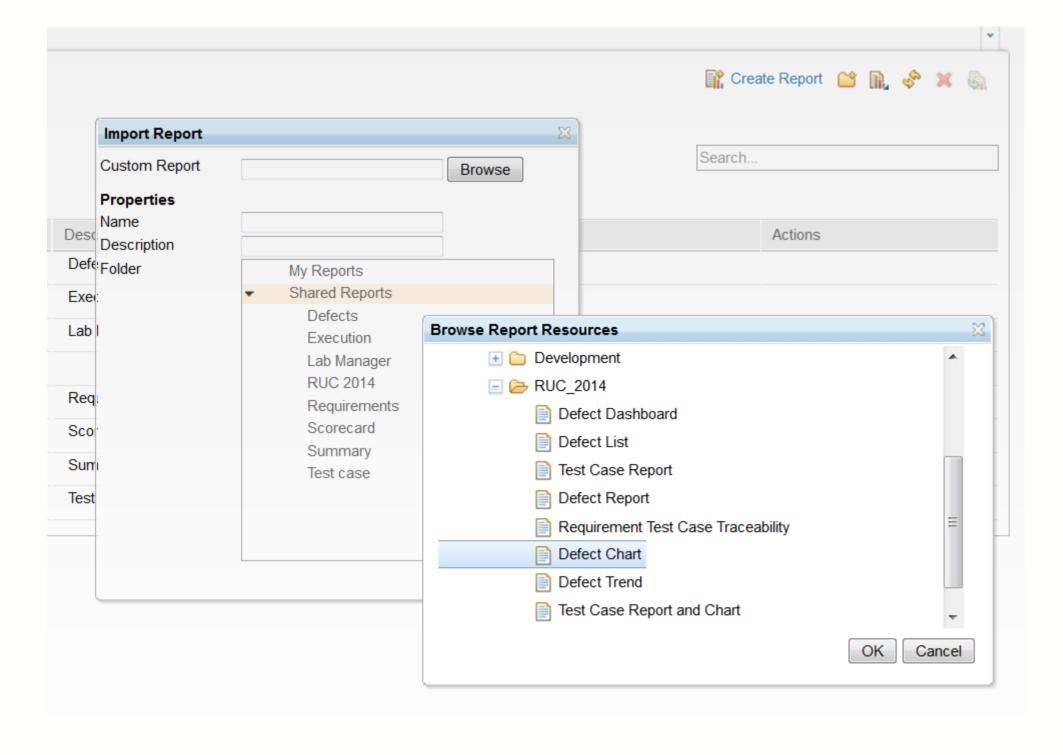

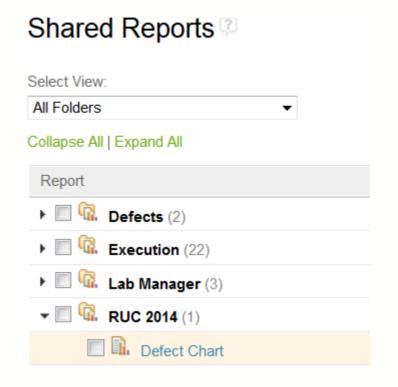

Display on
Dashboard
using Custom
Report widget

#### Available as a Report

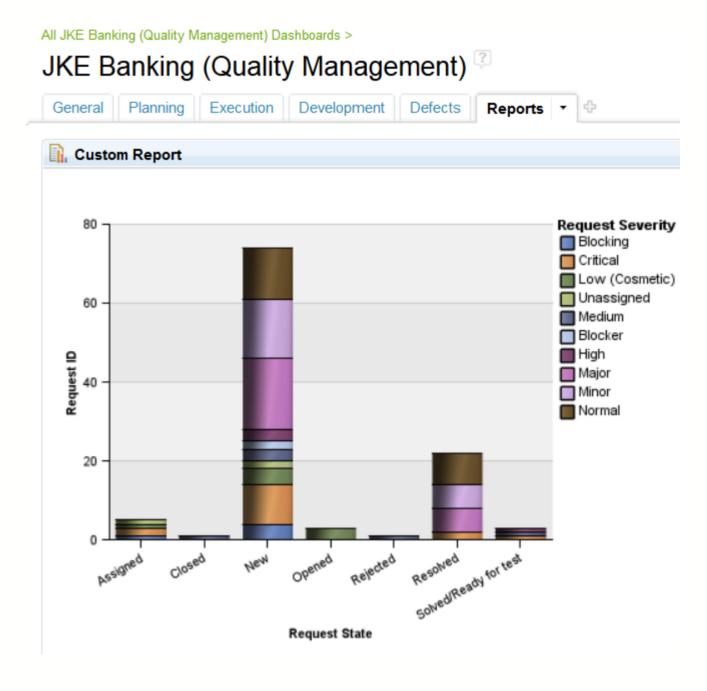

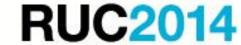

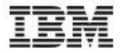

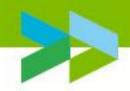

# 'Need to know' when using Rational Insight

- Reporting is against the data warehouse (data is not real time) so update to date as of last data collection.
- Metrics data compared to raw data (both are available)
- Rational Insight compared to RRDI (eg Data Sources).
- Spend time working out the result (data and relations) before choosing which tables to use.
- Where and how can your custom reports be accessed (eg. as a dashboard; within CLM applications).
- Reports can be scheduled and published.

**RUC2014** 

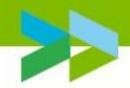

# Conclusion/Summary

- Create YOUR reports (lists and charts) containing CLM data.
- Create YOUR metrics and publish automatically.

## For example

- We need a chart showing defect status by XYZ.
- I want to see my test progress by test phase.
- I need to produce a compliance document where I need to prove all my requirements have been implemented and tested.
- I want to publish reports and dashboards for users who do not want to log into CLM applications.

**RUC2014** 

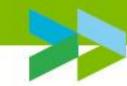

Q&A

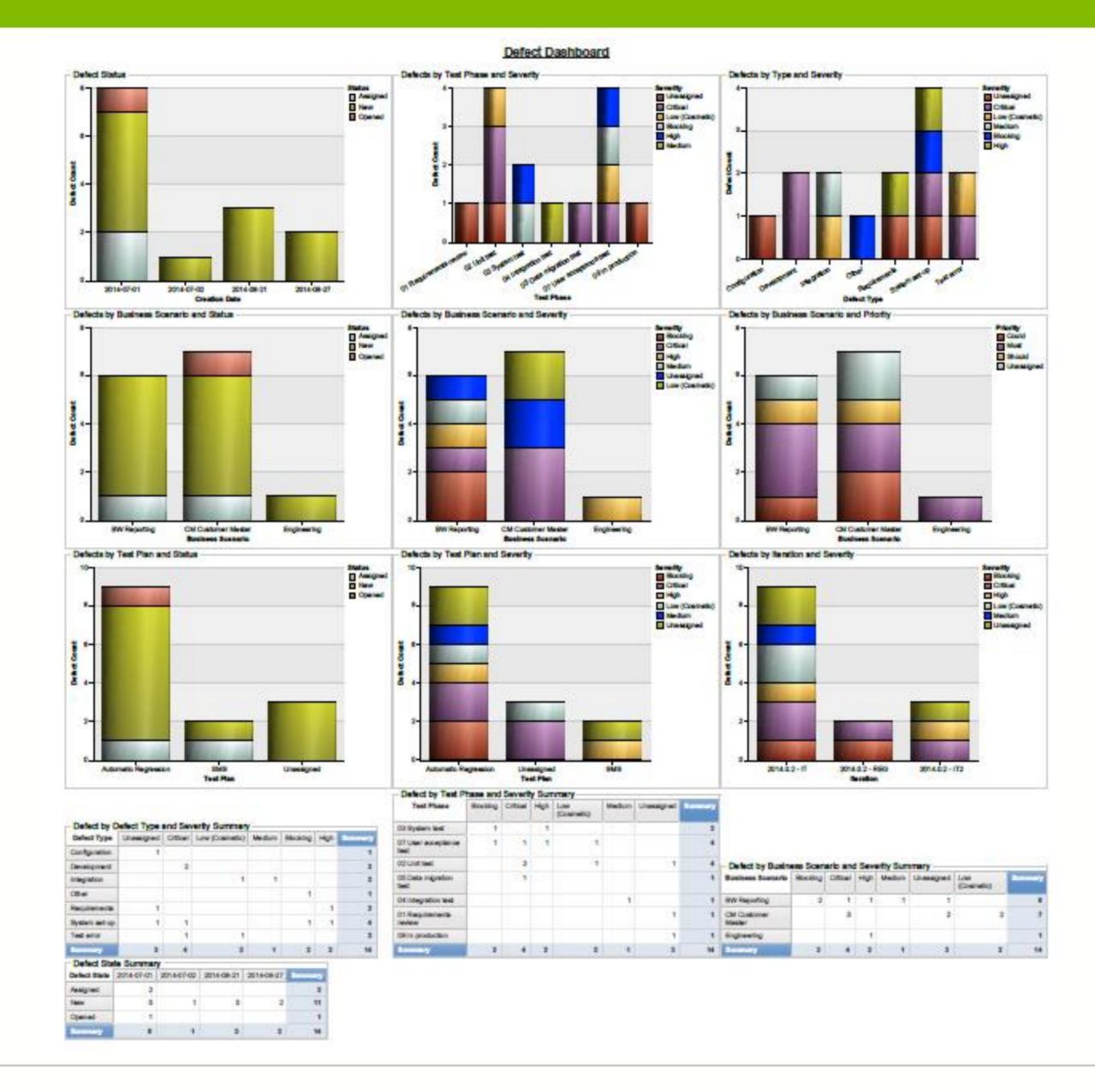

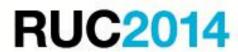